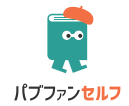

一般会員

# パブファンセルフ ユーザーガイド < イージーモード編 >

◆このユーザーガイドについて

ユーザーガイド<イージーモード編>(一般会員)では、イージー モードを使った場合の操作方法を解説しています。

ご自身で PDF ファイルを用意できる方は、ユーザーガイドく操 作編>(一般会員)をご覧ください。

プロフェッショナル会員の方は、ユーザーガイドく操作編>(プ ロフェッショナル会員)をご覧ください。

Amazon POD の印刷製本の仕様、表紙や本文を制作するときの規 定などについて知りたい方は、ユーザーガイド<仕様編>をご覧 ください。

電子書籍出版について知りたい方は、ユーザーガイド<電子書籍 出版編>をご覧ください。

https://pubfun.jp/self/userguide

2024 年 3 月 6 日版

## 目次

# 第1章 パブファンセルフに<br>登録しよう

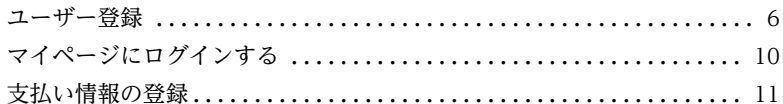

# 第2章 イージーモードで<br>本を作ろう

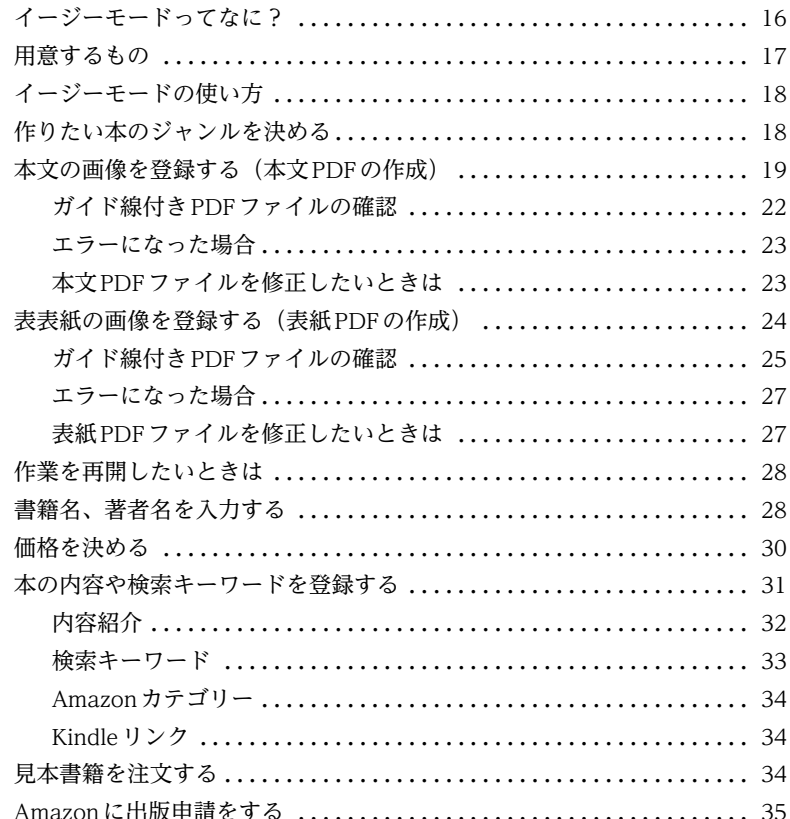

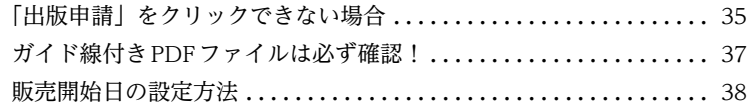

## 第3[章 本が販売されたら](#page-38-0) [確認しよう](#page-38-0)

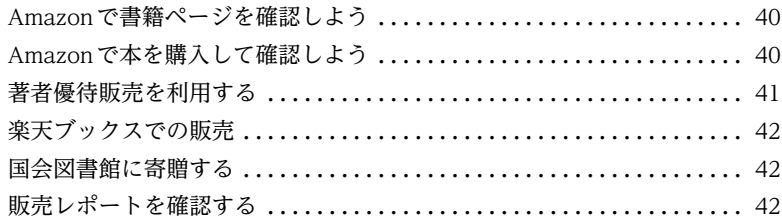

## 第4[章 販売後に本の内容などを](#page-44-0) [修正する](#page-44-0)

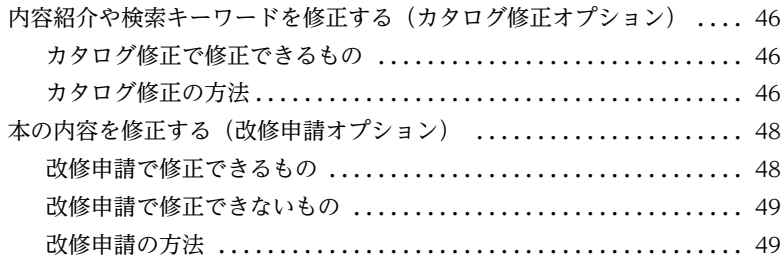

## 第5[章 イージーモードの](#page-50-0) [よくある質問](#page-50-0)

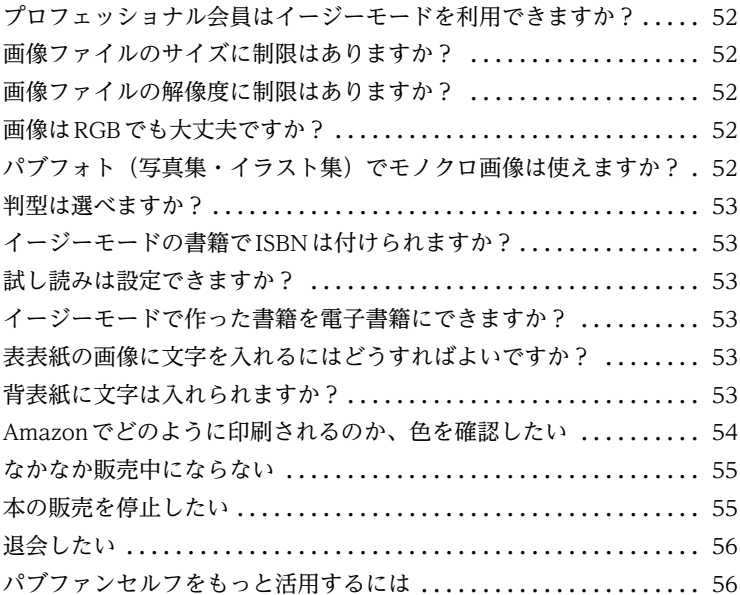

**<sup>第</sup>1<sup>章</sup>**

## <span id="page-4-0"></span> **パブファンセルフに 登録しよう**

## <span id="page-5-0"></span>**ユーザー登録**

 パブファンセルフのユーザー登録は、下記Webページから簡単に行え ます。

#### **■新規登録を開始する**

1) パブファンセルフのWebページを表示 <https://pubfun.jp/self>

2) 右上にある「新規登録」をクリック

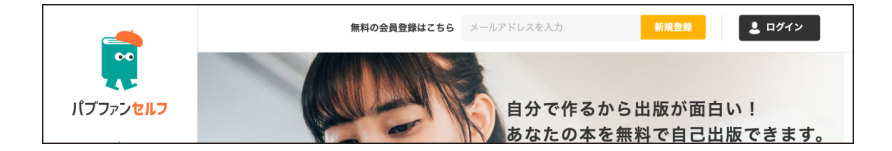

#### **■メールアドレスを入力する**

1)メールアドレスを入力

2)「仮登録メールを送信する」をクリック **ここで入力したメールアドレスは、本サービスのログイン時に使い ます**。

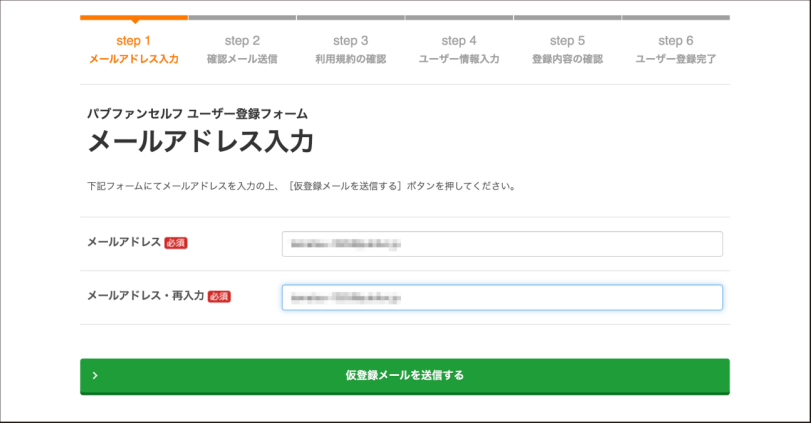

#### **■メールを確認し、利用規約に同意する**

- 1)「会員登録URLのお知らせ」という件名のメールを確認、リンクをク リック
- 2)利用規約を確認し「利用規約に同意したのでユーザー登録に進む」を クリック

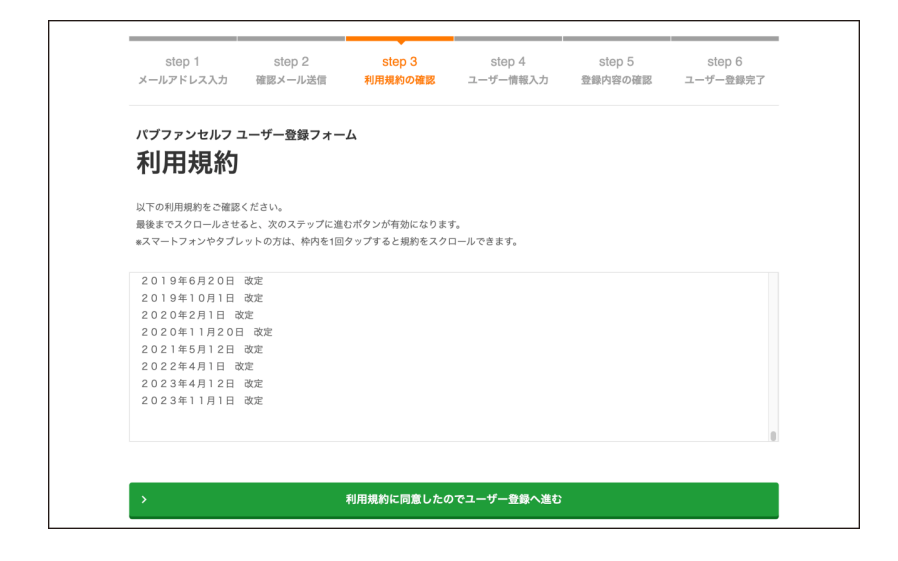

#### **■利用者名とパスワードを設定する**

- 1)氏名を入力
- 2) パスワードを入力
- 3)「入力内容の確認へ進む」をクリック

**ここで入力する氏名は、ユーザー登録後に行う支払申請時の振込口座名と 一致している必要があるため本名で登録してください。**書籍にペンネー ムを使いたい場合は、書籍情報の登録時に別途設定できます。

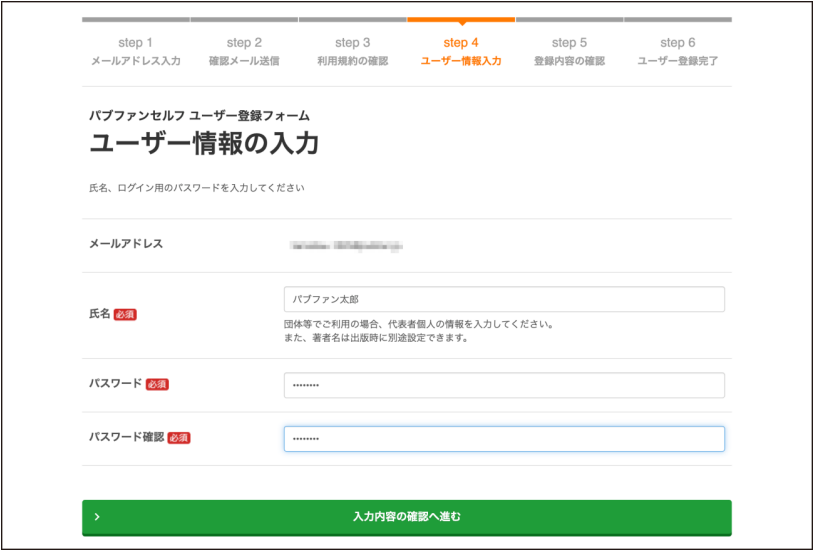

#### **■登録内容を確認しユーザー登録を完了する**

1)氏名およびログイン用のパスワードを確認し、「登録する」をクリック

2)登録完了の画面が表示されたら「マイページへ進む」をクリック

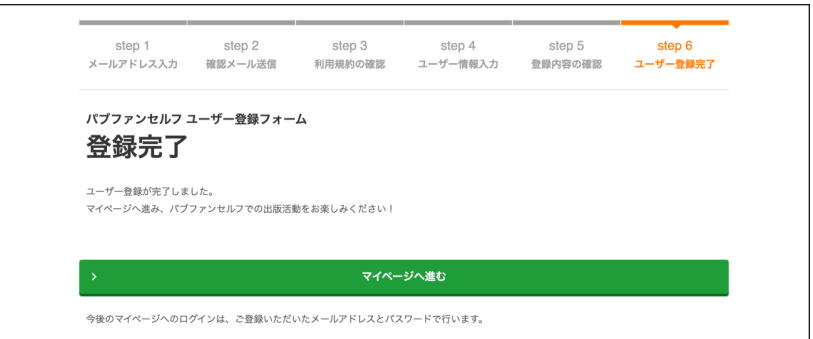

 マイページが表示されれば、ユーザー登録は完了です。ユーザー登録完 了のメールも送信されているので、確認しておきましょう。

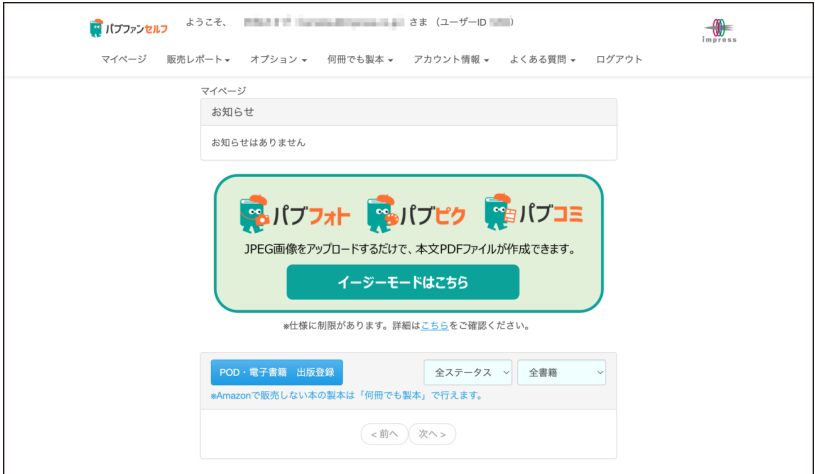

## <span id="page-9-0"></span>**マイページにログインする**

ユーザー登録が完了すると、マイページが使えるようになります。

 次回からは登録したメールアドレスとパスワードで下記ページからログ インしてください。

https://self.pubfun.jp/users/login

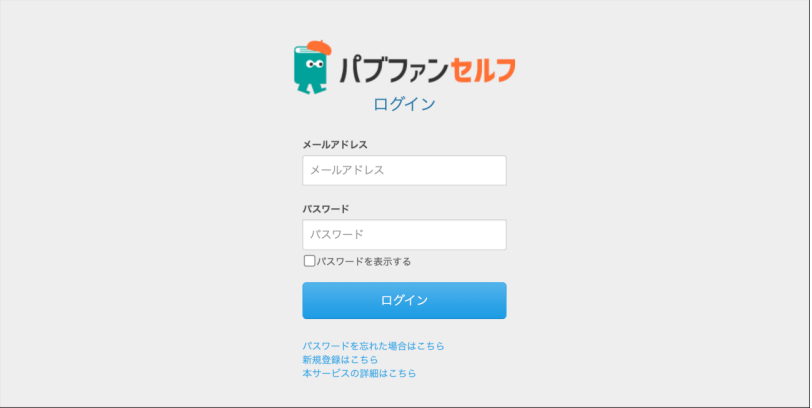

## <span id="page-10-0"></span>**支払い情報の登録**

 ユーザー登録か完了したら、本を登録する前に、まずは**お支払いに関す る情報を登録**してください。

1)マイページ上部にある「アカウント情報」→「支払い情報の編集」を クリック

2) 申請状況が「未登録」と表示されているのを確認

#### **■支払先を申請する場合**

- 1)「支払先を申請する」をクリック
- 2) 必須項目をすべて入力 銀行口座は、**登録名と一致する口座にて申請**してください。 著書にペンネームを使っている場合は、書籍を登録するときにペンネー ムを登録できますので、銀行口座と登録名は本名を使ってください。
- 3)「確認」をクリック
- 4)入力した内容を確認し、問題なければ「登録」をクリック 修正するときは「戻る」をクリックしてください。

記入漏れがある場合は、赤字でメッセージが表示されます。

5)登録後、「アカウント情報」→「支払い情報の編集」をクリックし「申 請中」と表示されていることを確認

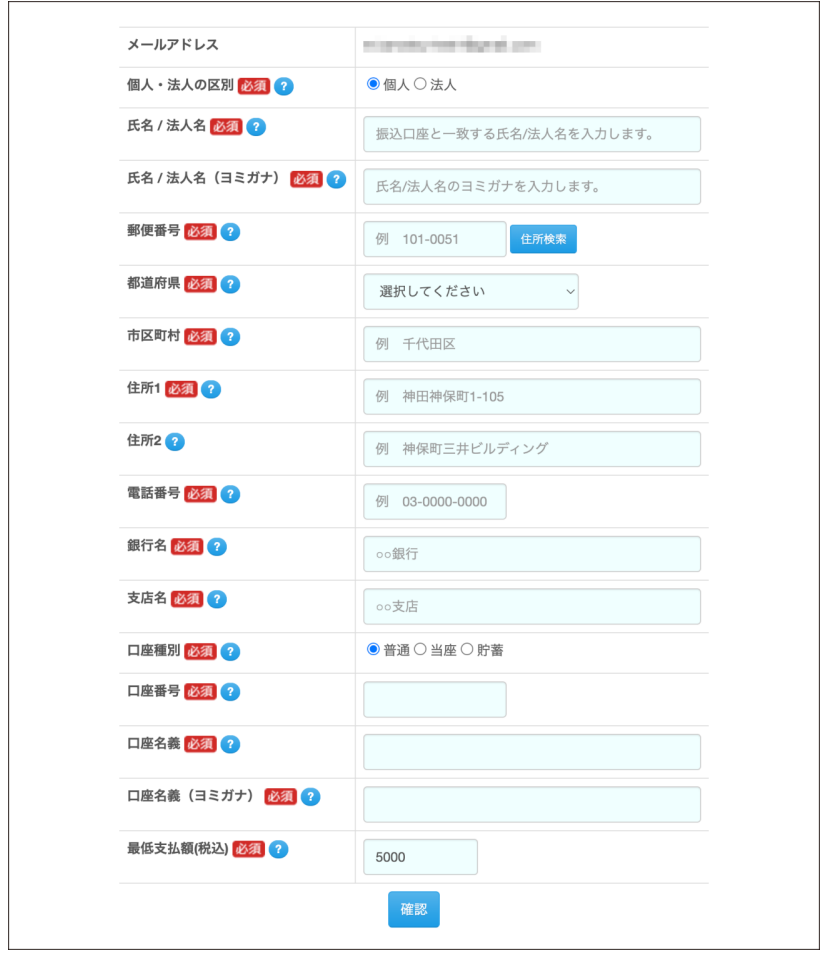

#### **■銀行名、支店名は別途控えておく**

 登録いただきました銀行名・支店名は登録完了時に送信されるメールに 記載しています。**マイページでは確認できませんので、本メールを保管さ れるか、別途記録することをおすすめします。**

#### **■承認まで時間がかかる**

 申請していただいた情報は、**弊社にて内容確認後、登録を完了しますの で、休日・祝日に登録された場合は、「承認」と表示されるまで少し時間が かかります。**

 もしも「エラー」と表示された場合は、メッセージ欄を確認の上、再度 申請してください。

#### **■慈善団体へ寄付する場合**

1)「慈善団体へ寄付する」をクリック

2) 内容を確認して「承諾」をクリック

 **なお、一度寄付設定を行うと解除できませんのでご注意ください。**

<span id="page-14-0"></span>**<sup>第</sup>2<sup>章</sup> イージーモードで 本を作ろう**

## <span id="page-15-0"></span>**イージーモードってなに?**

 画像ファイルを登録するだけでPDFファイルに変換し、Amazonで紙 の本を出版・販売できるのがパブファンセルフの**「イージーモード」**です。

 また、作りたい本のジャンルに合わせた仕様(判型など)をあらかじめ 設定しているため、Amazon PODに必要な情報の登録も少なく、より手 軽にAmazonで紙の本を出版・販売できるようになっています。

**写真集やイラスト集、絵本、コミックなど、画像がメインの書籍作成に ご利用ください。**

**また、イージーモードを利用した書籍登録の操作は、スマートフォンで も見やすく表示されるようになっています。**

 **なお、作りたいジャンルに合わせて、レーベル名が設定されています。 Amazonの書籍ページでは、このレーベル名が表示されます。**

 **・パブフォト:写真集、イラスト集**

- **・パブピク:絵本**
- **・パブコミ:コミック**

 **・psアダルト:アダルト商品**

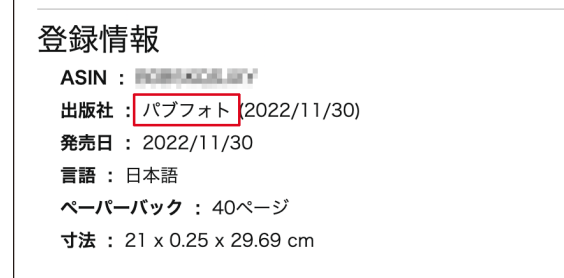

## <span id="page-16-0"></span>**用意するもの**

 イージーモードを利用するには、下記の画像ファイルを用意してくだ さい。

**・本文用の画像ファイル(JPEG形式のもの)**

#### **・表紙用の画像ファイル(JPEG形式のもの)**

 表表紙用の画像ファイルが必要です。必ず書籍名が入っている縦長の画 像を用意してください。

なお、裏表紙、背表紙は自動で作成するため不要です。

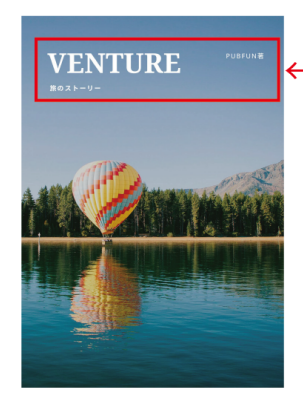

表紙画像は、書籍名や著者名などの 文字を含めた縦長の JPFG 画像を用意 してください。

**・PDFビューアー(Adobe Acrobat Readerなど)** できあがったPDFファイルを確認するために必要です。

## <span id="page-17-0"></span>**イージーモードの使い方**

 書籍登録は、マイページに表示されている「イージーモード」から行い ます。

#### 1)「イージーモードはこちら」をクリック

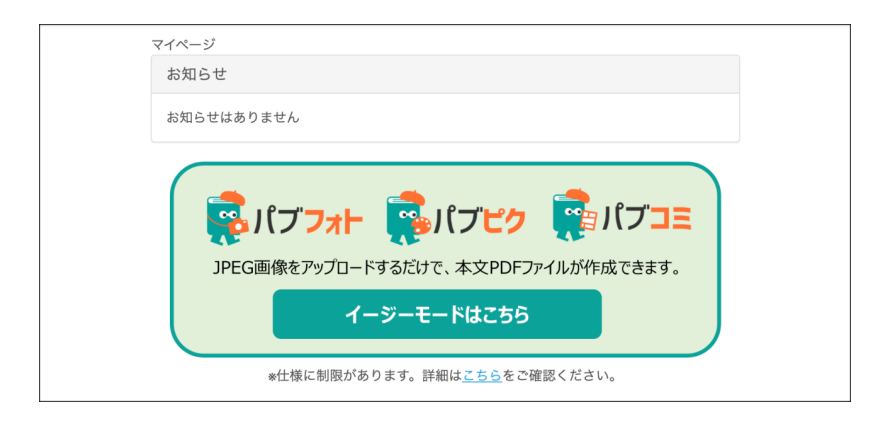

## <span id="page-17-1"></span>**作りたい本のジャンルを決める**

作りたい本のジャンルを選びましょう。

 判型や綴じ方向など、あらかじめ決められている印刷情報が記載されて いるので、よく確認してください。

1)「パブフォト(写真集・イラスト集)」、「パブフォトmini(写真集・イ ラスト集)」、「パブピク(絵本)」、「パブピクスクエア(絵本)」、「パブ コミ(コミック)」のいずれかをクリック

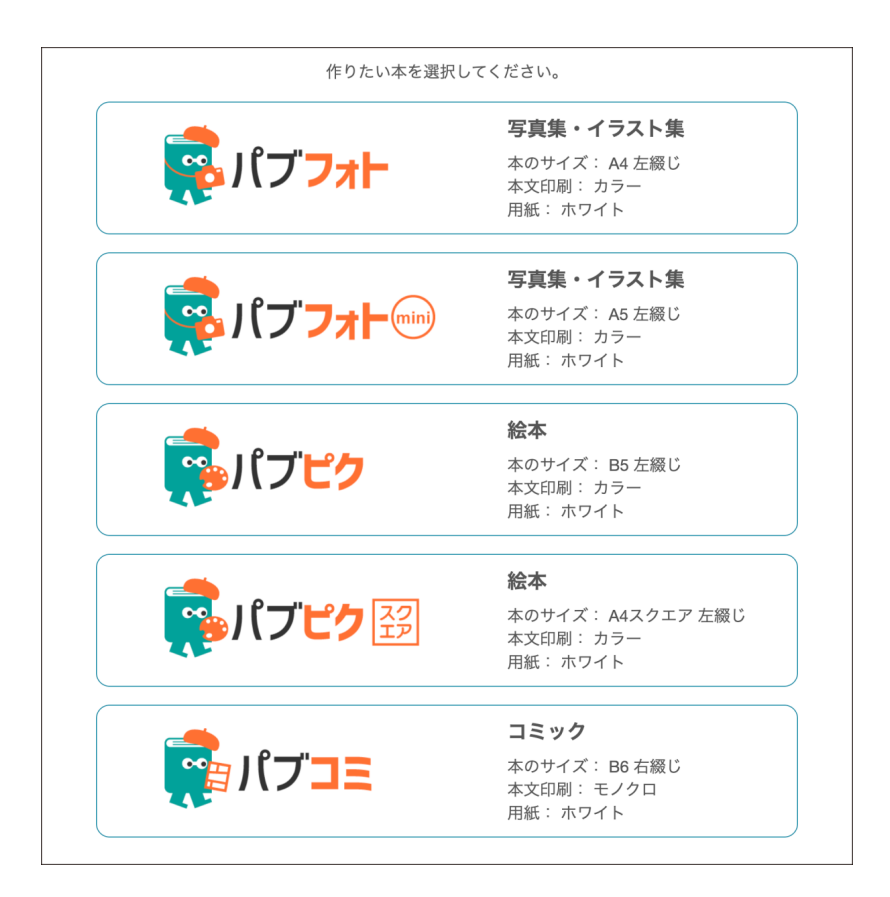

## <span id="page-18-0"></span>**本文の画像を登録する(本文PDFの作成)**

 画像のアップロード画面に切り替わります。次は、本文用の画像をアッ プロードします。

1)画像ファイルをドラッグ&ドロップ、または「ファイルを選択する」を クリック。スマートフォンの場合は、画面左下にある「画像選択」を クリックして画像を選択。

すべてのファイルを一度に選択きない場合は、同じ操作を繰り返して ください。

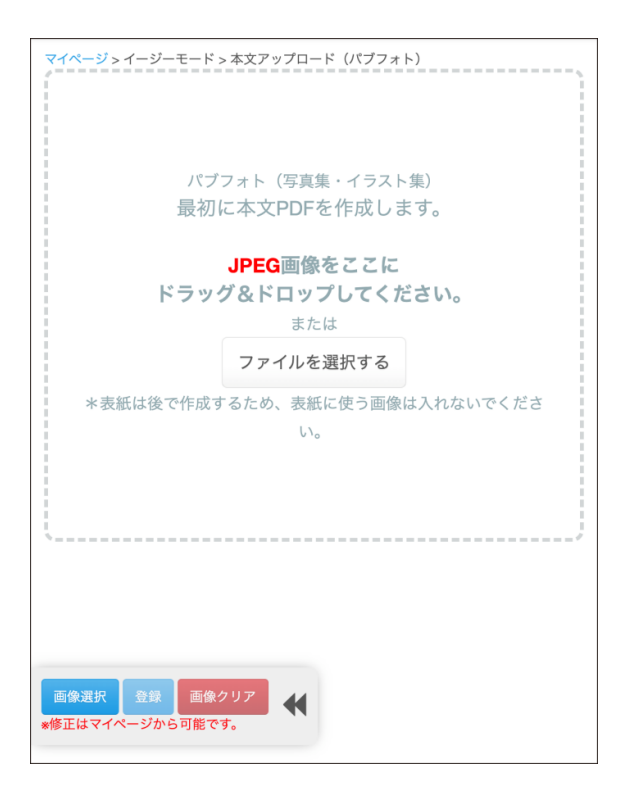

- 1)画像の並び順を確認
- 2)「登録」をクリック
- 3)アップロードが完了するまで待つ

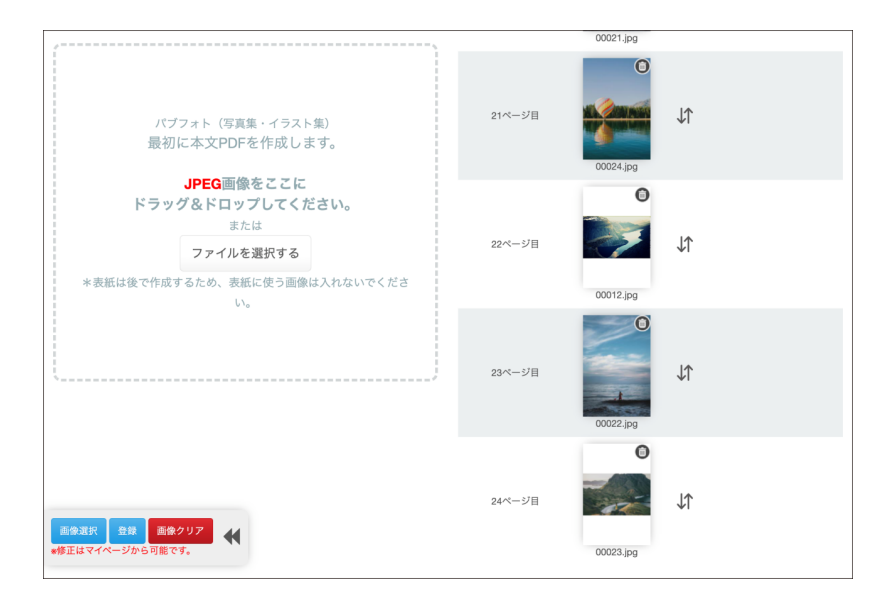

#### **■画像の位置を入れ替えたいときは**

- 1) 位置を入れ替えたい画像をクリック
- 2) 入れ替えたいページ番号の下の区切り線にある<をクリック

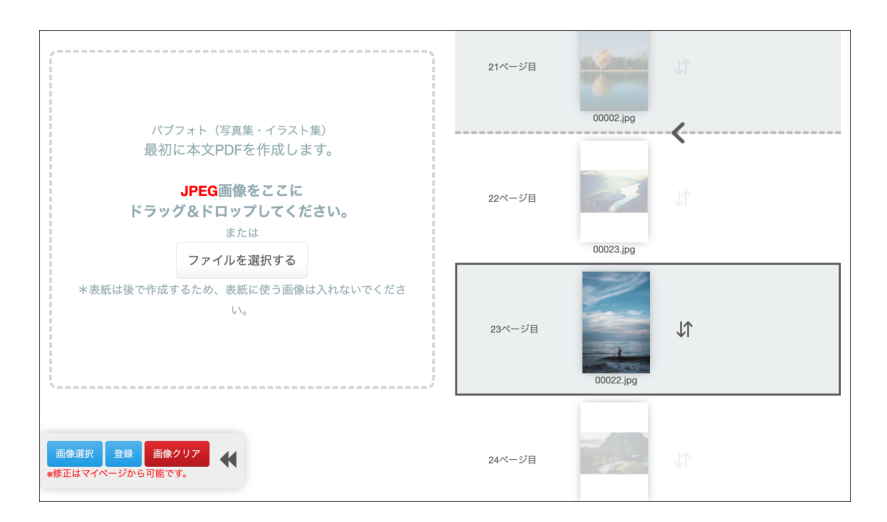

#### <span id="page-21-0"></span>**ガイド線付きPDFファイルの確認**

 本文画像ファイルのアップロードが完了すると画面が切り替わり、本文 PDFファイルが作成が完了すると書籍情報ページが表示されます。

 その後、ガイド線付きPDFファイルが作成されます。「ガイド線付き PDF」の文字がクリックできないときは、ブラウザをリロードするか、案 内メールで作成完了を確認してください。

- 1)「本文PDF」の右側にある「ガイド線付きPDF」をクリック
- 2)ダウンロードしたガイド線付きPDFファイルをAdobe Acrobat Reader などで確認
- 3) ガイド線付き PDF ファイルを確認

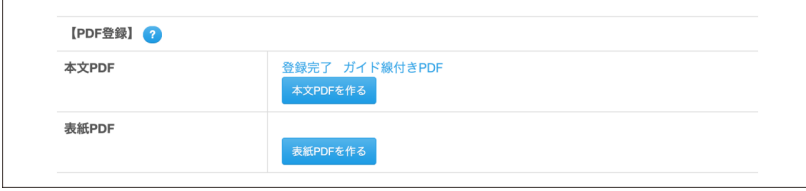

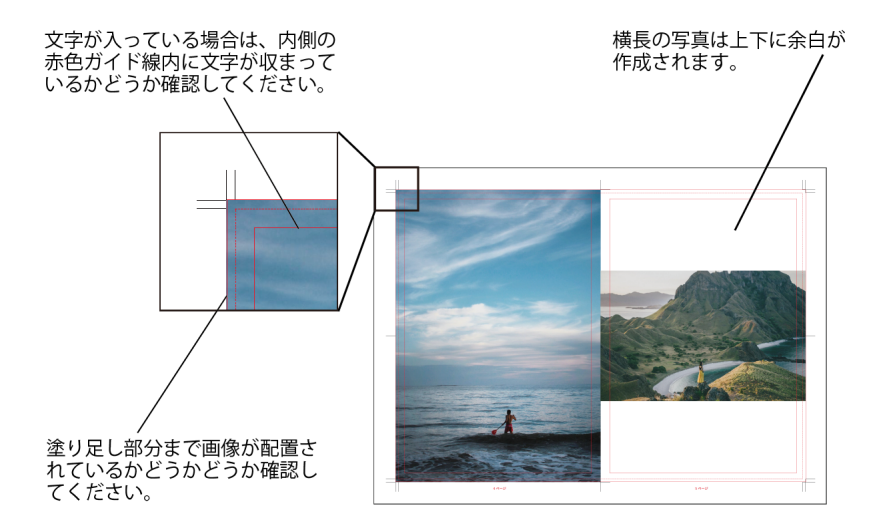

 赤色のガイド線の外側に文字があふれていないかどうか、すべてのペー ジを確認してください。

・画像の配置

・画像の並び順

・画像に文字が入っている場合は、内側の赤色ガイド線内に文字が入って いることを確認

 なお、このガイド線は実際の書籍には印刷されませんのでご安心くだ さい。

#### <span id="page-22-0"></span>**エラーになった場合**

 なんらかの理由でエラーになった場合は、正しい画像ファイルを再度登 録してください。

#### <span id="page-22-1"></span>**本文PDFファイルを修正したいときは**

 登録完了したPDFファイルに内容の修正が発生した場合など、作り直す には、「本文PDFを作る」から行います。出版申請前であれば、何度でも 作成できますので、ご安心ください。

## <span id="page-23-0"></span>**表表紙の画像を登録する(表紙PDFの作成)**

 本文PDFファイルの登録が完了したら、次は表紙PDFファイルの作成 です。イージーモードでは表表紙のJPEG画像を用意するだけで表紙PDF ファイルを作成できます。

 **表紙画像ファイルは、書籍名や著者名などの文字を含めた縦長のJPEG 画像を用意してください。**

 **表紙に書籍名が入っていないと、Amazonでエラー判定される可能性が あります。**

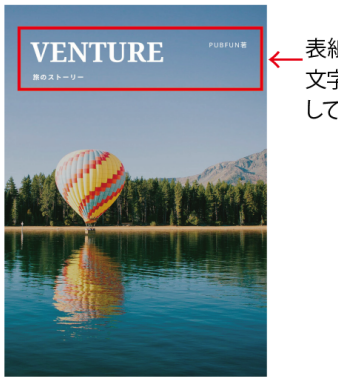

表紙画像は、書籍名や著者名などの 文字を含めた縦長の JPEG 画像を用意 してください。

1)「表紙PDF」の右側に表示されている「表紙PDFを作る」をクリック

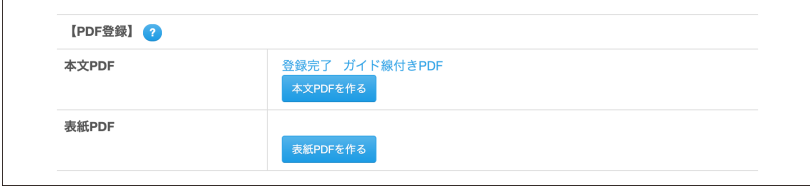

- 1)「ファイルを選択」をクリックし、表表紙の画像ファイルを選択
- 2) 必要であれば背景色を設定 背景色を設定すると、表表紙の余白、裏表紙、背表紙に色を付けられ ます。
- 3)「表紙PDF自動登録」をクリック

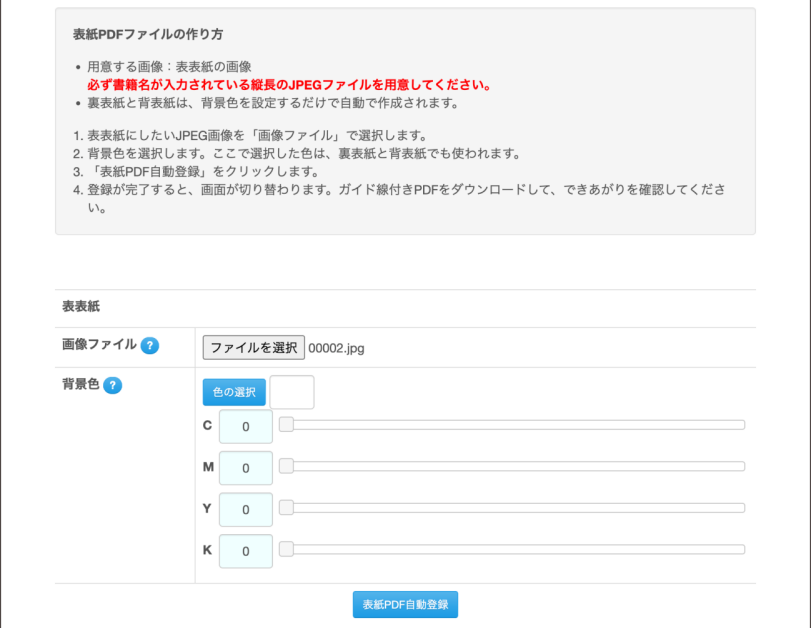

 表紙画像ファイルのアップロードが完了すると画面が切り替わります。 しばらく待ってから、ブラウザをリロードするか、案内メールで作成完了 を確認してください。

#### <span id="page-24-0"></span>**ガイド線付きPDFファイルの確認**

- 1)「表紙PDF」の右側にある「ガイド線付きPDF」をクリック
- 2)ダウンロードしたガイド線付きPDFファイルをAdobe Acrobat Reader などで確認

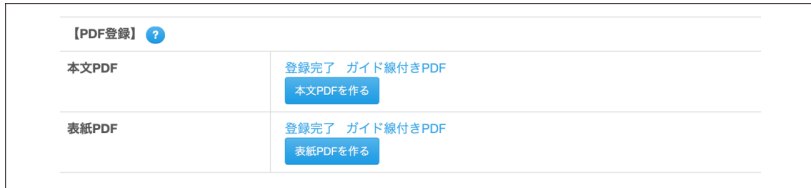

 なお、このガイド線は実際の書籍には印刷されませんのでご安心くだ さい。

 表紙のガイド線付きPDFファイルを開くと、コメントが表紙の余白部分 に表示されるので、よく確認してください。

表紙の場合、チェックするのは2箇所です。

#### **1)赤いガイド線の内側に文字が収まっているか(表表紙)**

 画像内の文字もAmazon PODでは「文字」として判断しますので、赤 いガイド線内に収まっているかどうかを確認してください。

 また、デザイン処理で一部が欠けているように見える文字はAmazonで エラー判定される可能性があります。

#### **2)裁ち落とし部分に余白がないか**

 イージーモードで作成した表紙は、判型サイズに合わせて裁ち落とし部 分まで画像を配置します。

**ただし、画像と判型サイズの比率が合わない場合は、高さまたは幅に合 わせて配置するため、余白が作成されてしまいます。**

 仕上がり位置まで画像が配置され、塗り足し部分に余白が残っている場 合は、Amazon側で余白がないように拡大処理されて印刷される、または 全体が入るように縮小処理されて余白を設定した状態で印刷される場合が あります。この場合、Amazonでは**PDFファイルが仕様通りに作成され ていないと判断します。ご注意ください。**

 また、裁ち落としで文字の一部が切れてしまうデザインは、Amazonで エラー判定されます。

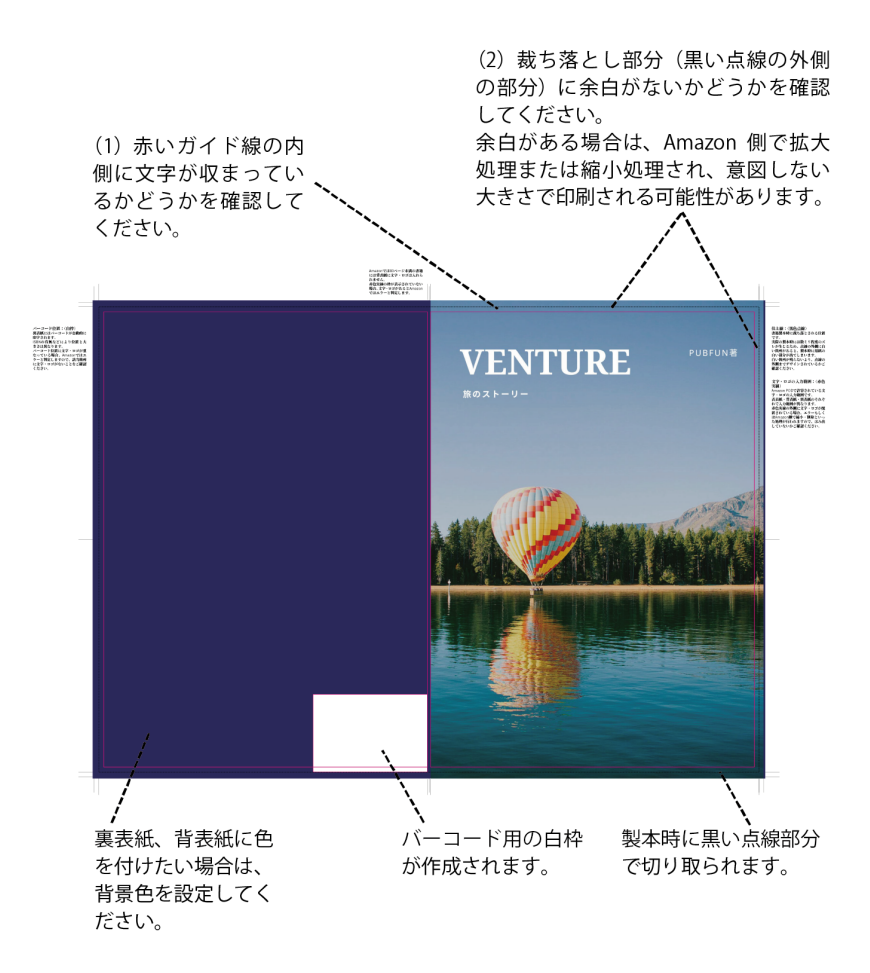

#### <span id="page-26-0"></span>**エラーになった場合**

 なんらかの理由でエラーになった場合は、正しい画像ファイルを再度登 録してください。

#### <span id="page-26-1"></span>**表紙PDFファイルを修正したいときは**

 登録完了したPDFファイルに内容の修正が発生した場合など、作り直す には、「表紙PDFを作る」から行います。出版申請前であれば、何度でも 作成できますので、ご安心ください。

## <span id="page-27-0"></span>**作業を再開したいときは**

 本文PDFファイル登録後、作業を一時的に中断したときは、マイページ から該当する書籍IDの「書籍情報」をクリックしてください。作業を再開 できます。

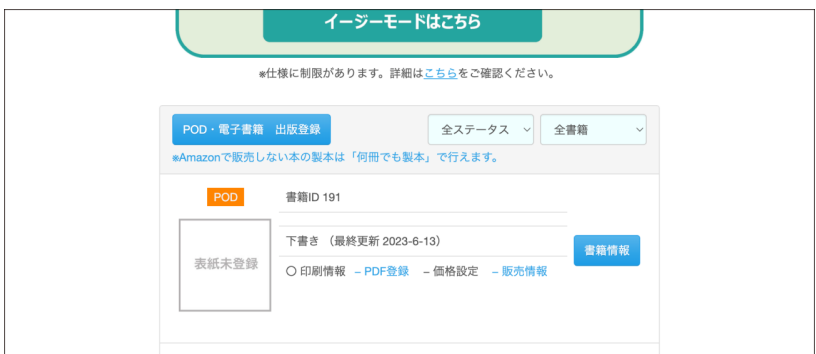

## <span id="page-27-1"></span>**書籍名、著者名を入力する**

PDFファイルの作成が完了したら、書籍名、著者名を入力しましょう。

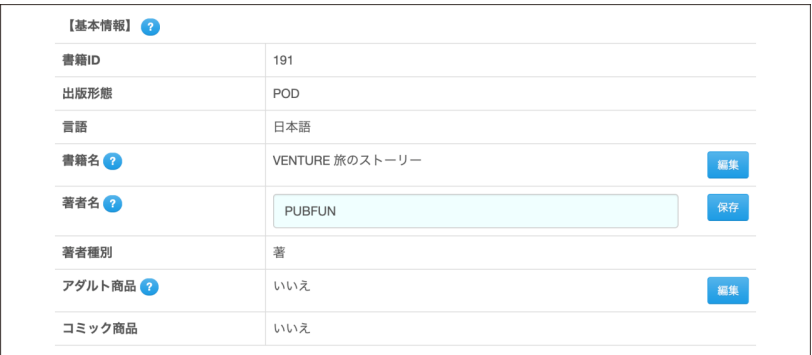

- 1)書籍名を入力して「保存」をクリック
- 2)著者名を入力して「保存」をクリック
- ・「保存」をクリックするとボタン名が「編集」に切り替わります。
- ・書籍名にサブタイトルを入れたい場合は;などの記号を入れたあとに続 けて入力してください。
- ・著者名が複数の場合は、まとめて入力してください。

#### **■書籍名や著者名や修正したいときは**

 「編集」をクリックし、テキストを入力後、「保存」をクリックしてくだ さい。

#### **■書籍名の付け方に注意!**

 「第2版」「第3版」など、数字と「版」が含まれる書籍名は、Amazon の審査時に却下される場合があります。入稿回数を「版」として処理して いるため、数字が不一致だと判断されるからです。ご注意ください。

 また、パブファンセルフで登録した紙の書籍は、Amazonのほかに自動 的に楽天ブックスでも販売されます。そのため、書籍名に「Amazon POD 版」「Amazon対応」など、特定のストアのみに限定する書籍名は付けない ようにしてください。

#### **■アダルト商品の場合は**

 「編集」をクリックし、「はい」を選択、「保存」をクリックしてください。 ※成人向けの暴力的・性的な表現が含まれた書籍などはアダルト商品 となります。

※出版社表記は「psアダルト」となります。

## <span id="page-29-0"></span>**価格を決める**

 続けて、本の価格を設定しましょう。価格情報でAmazonで販売すると きの設定価格を入力します。

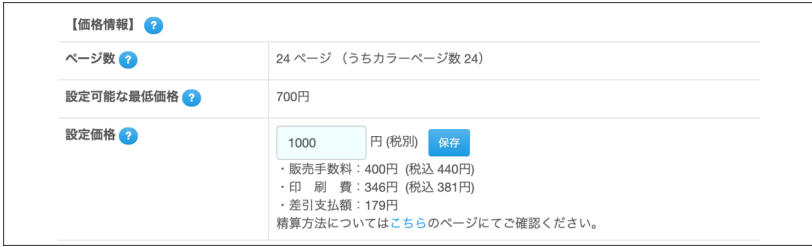

- 1)「設定可能な最低価格」に表示されている価格かそれ以上の価格を「設 定価格」に入力
- 2)「保存」をクリック 価格を入力すると、販売手数料、印刷費、差引支払額が自動で算出さ れます。 なお、**設定価格は税別で入力しますが、Amazon上では税込価格で表**

**示されます。**

#### **■印刷費の計算方法は**

Amazonの印刷費の計算方法は、ユーザーガイド仕様編の「印刷費の計 算方法」の項目にてご確認ください。

https://self.pubfun.jp/documents/UserGuide\_spec.pdf

#### **■価格情報を修正したいときは**

「編集」をクリックして、価格を入力、「保存」をクリックしてください。

## <span id="page-30-0"></span>**本の内容や検索キーワードを登録する**

 続けて、本の内容紹介などを入力しましょう。販売情報はAmazonの書 籍ページに表示される情報を入力する項目です。

1)「販売情報の編集」をクリック

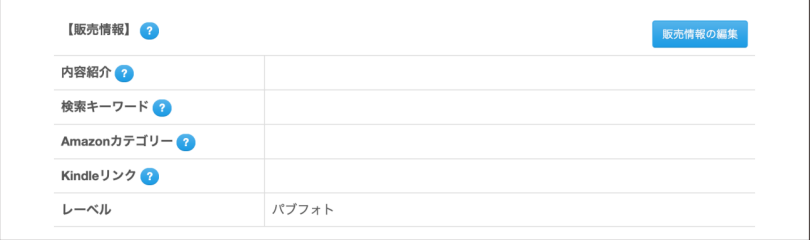

- 1)内容紹介を入力
- 2)検索キーワードを入力
- 3)Amazonカテゴリーを選択
- 4)「確認」をクリック
- 5)切り替わった画面で内容を確認し、問題がなければ「登録」をクリック

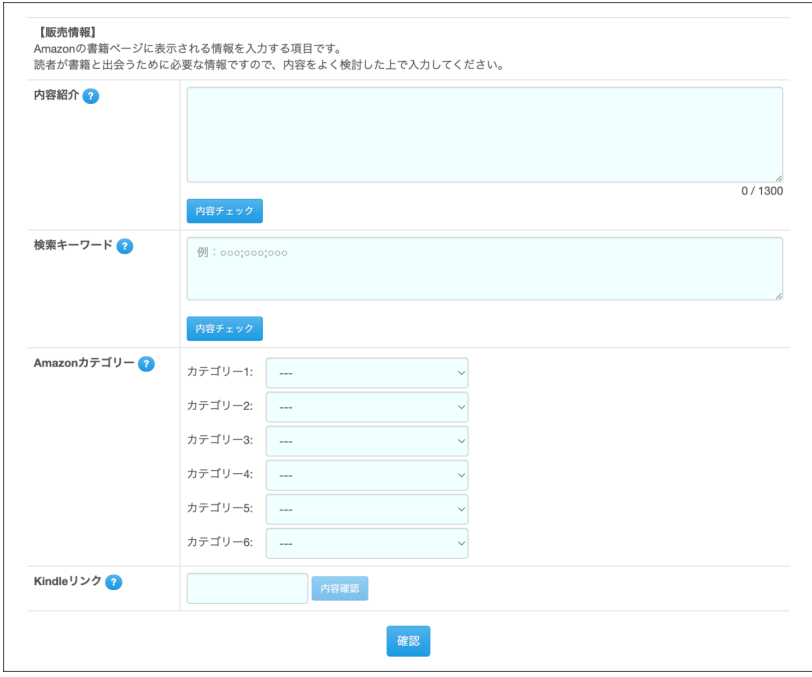

#### <span id="page-31-0"></span>**内容紹介**

「内容紹介」は、書籍の内容を読者に伝えられる数少ない箇所になりま す。読者に書籍の内容に興味を持ってもらえるように、なるべく多くの文 章を入れましょう。**多く入れれば入れるほど、Amazon内で検索されやす くなるほか、Googleなどの外部検索サイトにも表示されやすくなります。**

目次の内容や著者紹介も「内容紹介」に入力してください。

 パブファンセルフで登録した紙の書籍は、Amazonのほかに自動的に楽 天ブックスでも販売されます。そのため、内容紹介には特定のストアのみ に限定する内容は入力しないでください。

 入力欄下にある「内容チェック」をクリックすると、入力内容に応じた 情報が表示されますので、こちらを参考に入力してください。なお、入力 できるのは1300文字までです。

 内容紹介は冒頭の1~3行の文章が勝負です(Googleなどの検索結果に も、この部分が表示されます)。一般の書籍のようにキャッチコピーなどを 考えて、読者に一番伝えたいことを、簡潔な表現で書きましょう。「どのよ うな人のための本か」「この本を読むことで何を得られるのか」など、読者 が興味を持ってくれそうな紹介文を書くと効果的です。

 また、**Amazonの規定により内容紹介に以下の情報を含めることは禁止 されております。**

・ランキングや価格情報

・ポルノ、わいせつ、または不快感を与えるコンテンツ

・電話番号、住所、メール アドレス、または Web サイトの URL

・在庫状況、価格、他のストアでの購入情報(注文できる他の Web サ イトへのリンクなど)

・レビュー、引用、または推薦文

・カスタマー レビューの依頼

・広告、イメージまたはビデオの透かし、または販促資料

・期間が限定されている内容(キャンペーンツアー、セミナー、講演の 日程など)

・キーワードまたはタグ

#### <span id="page-32-0"></span>**検索キーワード**

 検索キーワードは、最大7つまで登録できます。1つの検索キーワード は50文字まで入力できます。

 たとえば、「猫」に関する書籍なら、「猫」だけでなく、「犬」や「ペット」 「愛玩動物」など関連するキーワードを入力することで、より多くの読者に 気づいてもらえることでしょう。読み仮名を入れたり、タイプミスの語句 を入れたりするのもテクニックとして有用です。このほか、Amazonで類 書を探し、その書籍の説明文で使われているキーワードを使うという方法 もあります。

書籍名や著者名で触れられているキーワードは、あらためてキーワード

**33**

として設定する必要はありません。

#### <span id="page-33-0"></span>**Amazonカテゴリー**

Amazonカテゴリーは書籍のランキング等で使われており、Amazonで 書籍を販売する上で最重要項目とされています。カテゴリーは細かく分類 されていると、それぞれのジャンルで1位を獲得する機会が得られ、その 結果Amazon内での露出が高まります。また、Amazonで本を探す人は、 興味のあるカテゴリーをたどって探す傾向があります。類書のAmazonカ テゴリーなども参考にして、適切なものを選びましょう。

 イージーモードでパブピク(絵本)、パブコミ(コミック)を作成してい る場合は、カテゴリー2から設定してください。

 なお、Amazonではこの情報を元に独自の分類を行うため、必ずしも指 定したカテゴリー名で分類されないことがあります。

Amazonカテゴリーは、販売後もカタログ修正オプションで修正でき ます。

#### <span id="page-33-1"></span>**Kindleリンク**

KDP(キンドル・ダイレクト・パブリッシング)で電子書籍を販売して いる場合、KindleのASIN (Bで始まる10ケタの英数字)を入力してくだ さい。

**Kindle版がない場合は空欄でかまいません。**

 そのほかKindleリンクの詳細はユーザーガイド操作編(一般会員向け) の「Kindleリンク」の項目にてご確認ください。

https://self.pubfun.jp/documents/UserGuide\_w.pdf

## <span id="page-33-2"></span>**見本書籍を注文する**

 本文PDFファイルおよび表紙PDFファイルの登録後は、そのほかの入 力情報に不備がなければ出版申請できますが、Amazonで販売される書籍 を事前に購入することはできません。

 パブファンセルフでは、出版前に見本用の印刷物を購入できる見本書籍 作成オプションを用音しています。

 詳細はユーザーガイド操作編(一般会員向け)の「見本書籍」の項目に てご確認ください。

https://self.pubfun.jp/documents/UserGuide\_w.pdf

## <span id="page-34-0"></span>**Amazonに出版申請をする**

PDFや内容紹介などに問題がなければ、Amazonで出版するために「出 版申請」を行います。

 出版申請後に間違いに気づいても取り消しはできません。また、**書籍名 や著者名は、販売後の修正はできません。**

項目をひとつずつじっくり確認して進めましょう。

1)書籍情報ページの「書籍ステータス」という項目の右側にある「出版 申請」をクリック

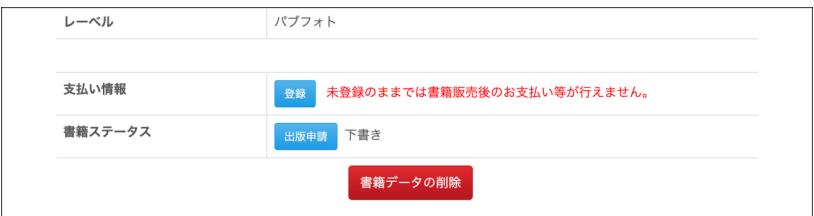

#### <span id="page-34-1"></span>**「出版申請」をクリックできない場合**

入力項目に不備がないかどうか確認してください。

- 1)書籍名、著者名を確認
- 2)設定価格を確認
- 3)アダルト商品の設定を確認
- 4)本文PDF・表紙PDFを確認
- 5)販売開始日を確認
- 6)「申請する」をクリック
- 7)確認画面で間違いがなければ「申請する」をクリック 修正項目がある場合は、「書籍情報へ戻る」をクリックしてください。

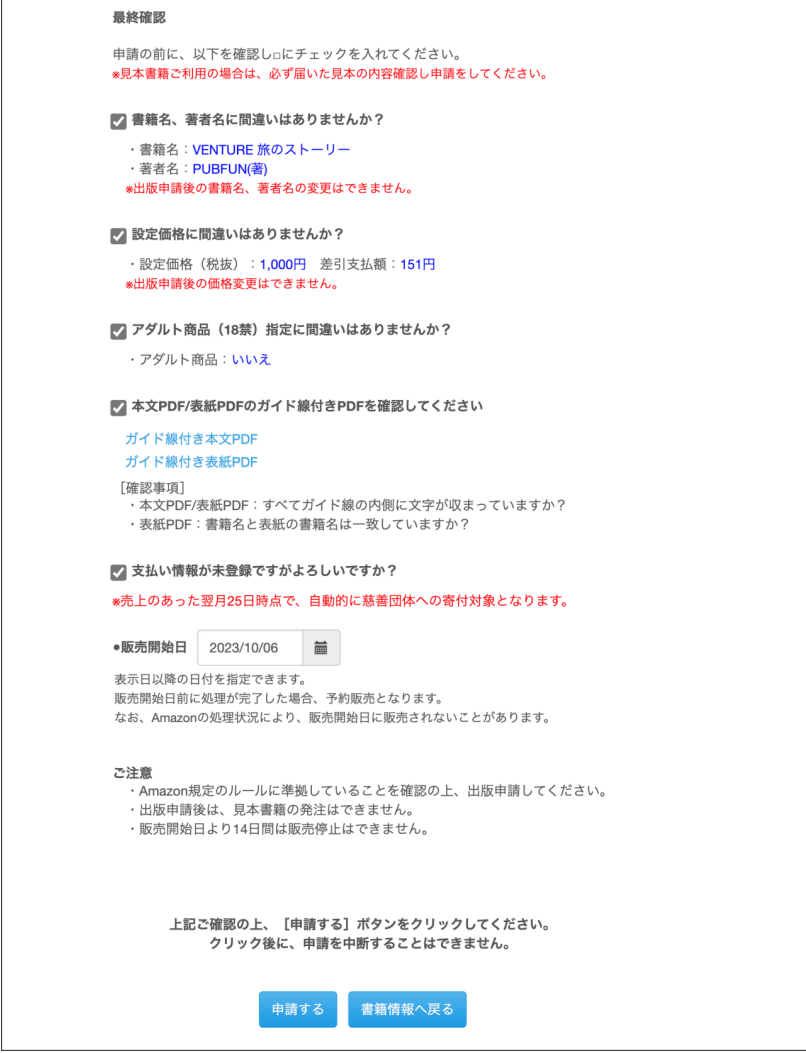

#### <span id="page-36-0"></span>**ガイド線付きPDFファイルは必ず確認!**

**ガイド線付きPDFファイルは必ず確認してから出版申請画面でチェッ クマークを付けてください。**

 内容未確認でもチェックマークを付ければ出版申請は可能ですが、内容 に間違いがあったことに気づいても出版申請の取り消しはできませんので ご了承ください。

#### <span id="page-37-0"></span>**販売開始日の設定方法**

 販売開始日には、あらかじめ最短での販売開始日が表示されています。 「販売開始日」を変更したいときは、カレンダーのアイコンをクリック し、希望の販売開始日を指定してください。

 ただし、**Amazonでの処理状況により、指定された販売開始日になって** も書籍ページが表示されないことがあります。あらかじめご了承ください。

 出版申請が完了すると、あとは、Amazonでの販売を待つのみです。 Amazonの処理が完了すると、「Amazonの処理が完了しました」という メールが送信されます。

 申請された書籍情報や本文PDFファイル、表紙PDFファイルに不備が あると、申請が差し戻され、「[出版申請の差し戻し]Amazonでエラーと 判定されました」というメールが送信されます。

**<sup>第</sup>3<sup>章</sup>**

## <span id="page-38-0"></span> **本が販売されたら 確認しよう**

## <span id="page-39-0"></span>**Amazonで書籍ページを確認しよう**

 書籍ステータスが「販売中」になったのを確認したら、まずAmazonで 自著が間違いなく販売(販売開始日まで期間がある場合は予約販売)され ているかどうかを確認しましょう。

 書籍ページのリンクは、「Amazonの処理が完了しました」というメー ルに記載されています。

 書籍ページの右側に表示されている設定価格の下に「在庫あり。」と表示 されていればOKです。

 また、Amazonで書籍名を入力して検索してみましょう。なお、内容紹 介やKindleリンクなどの情報は販売と同時に表示されないこともありま す。Amazon側の処理が完了するまで少しお待ちください。

## <span id="page-39-1"></span>**Amazonで本を購入して確認しよう**

Amazonで予約中もしくは販売中であることを確認したら、まず**ご自身 で1冊購入しましょう。**Amazonが印刷・製本した書籍がイメージどおり か確認するためです。予約中の時点で注文した場合は、販売開始日以降に 届きます。

 残念ながら、登録したデータと異なる処理がなされている事故が起きて います。**販売開始から遅くとも2週間以内にはご自身で購入し、以下の点 をご確認ください。**

**・印刷されているものが登録したデータと異なっていないか**

**・表紙や本文の画像が変形していたり、欠けていたりしていないか**

 異なる場合、問い合わせフォームより弊社に至急ご連絡ください。 **パブファンセルフAmazon印刷不具合お問い合わせフォーム**

https://pubfun.jp/form/trouble2

#### **・印刷物に汚れがある、ページが折れている、製本状態が悪い場合**

 購入した書籍の最終ページ記載のAmazonカスタマーセンターにお問い 合わせください。

 内容によっては、Amazonより弊社宛に問い合わせるよう回答される場 合もあります。

#### **・印刷・製本の不具合がある場合、解決までには時間がかかる**

Amazon PODの仕組み上、著者であっても購入できるのは販売開始後 のみとなります。そのため、不具合があった書籍を一般の方が購入してし まう可能性があります。この場合、購入者自身が書籍に不具合があると認 識し、Amazonに申し出ない限り、返品等は行われません。

 **不具合を確認しましたら、問い合わせフォームより弊社宛に問題解決ま でAmazonでの販売を一時停止するよう依頼してください。問題解決後、 販売を再開いたします。**

なお、不具合が起きた場合、問題解決までには時間がかかります(長い 場合は1ヶ月以上)。ご了承ください。

 合わせてユーザーガイド仕様編「第1章 Amazon PODの印刷製本仕 様」にある「印刷・製本の不具合など購入者へのサポートはAmazonが行 う」の箇所も参照してください。

https://self.pubfun.jp/documents/UserGuide\_spec.pdf

### <span id="page-40-0"></span>**著者優待販売を利用する**

 パブファンセルフでは、判型・印刷方式を元に印刷費相当額でご購入い ただける「著者優待販売」をオプションとして提供しています。

各種イベントで直販する機会があれば、著者優待販売を利用するのが効

**41**

果的です。もちろん、献本用途で使っていただいてもかまいません。

 なお、著者優待販売で購入された書籍は、**お支払いの対象外**となります。 著者優待販売はステータスが「販売中」にならないとご利用できません。 詳細はユーザーガイド操作編(一般会員向け)の「著者優待販売」の項 目にてご確認ください。

https://self.pubfun.jp/documents/UserGuide\_w.pdf

## <span id="page-41-0"></span>**楽天ブックスでの販売**

 パブファンセルフで登録された紙の書籍は、Amazonに加えて楽天ブッ クスでも販売されます。

Amazonでの処理完了後、楽天ブックスでの販売処理を行います。 販売状況は書籍情報画面の「国内販売ストア」欄で確認できます。

## <span id="page-41-1"></span>**国会図書館に寄贈する**

 パブファンセルフでは、有料オプションとして国会図書館への寄贈納本 代行サービスを提供しています。

 詳細はユーザーガイド操作編(一般会員向け)の「国会図書館寄贈」の 項目にてご確認ください。

https://self.pubfun.jp/documents/UserGuide\_w.pdf

## <span id="page-41-2"></span>**販売レポートを確認する**

 出版後の販売状況についてはマイページ上部にある「販売レポート」で 確認できます。

 詳細はユーザーガイド操作編(一般会員向け)の「販売レポート」の項 目にてご確認ください。

https://self.pubfun.jp/documents/UserGuide\_w.pdf

**<sup>第</sup>4<sup>章</sup>**

## <span id="page-44-0"></span> **販売後に本の内容などを 修正する**

## <span id="page-45-0"></span>**内容紹介や検索キーワードを修正する(カタログ 修正オプション)**

 書籍が販売されたら、ブログやSNSなど、情報発信の仕組みをフル活用 して告知につとめましょう。あわせて書籍名や内容紹介記載の語句を使っ てGoogleで検索してみてください。検索結果として書籍が表示されない 場合、内容紹介が不十分である可能性が高いので、カタログ修正オプショ ンを利用し早めに修正しましょう。

 本の販売後に内容を修正したいときは、カタログ修正ではできません。 新たに書籍を登録してください。

#### <span id="page-45-1"></span>**カタログ修正で修正できるもの**

下記の項目が修正可能です。

- **・内容紹介**
- **・検索キーワード**
- **・Amazonカテゴリー**
- **・Kindleリンク**

 なお、Amazonの仕様によりKindleリンクは解除できません。カタロ グ修正で空欄に修正しても書籍ページには反映されませんのでご注意くだ さい。

#### <span id="page-45-2"></span>**カタログ修正の方法**

1)マイページ上部にある「オプション」→「カタログ修正」をクリック 2) 該当書籍の「修正する」をクリック

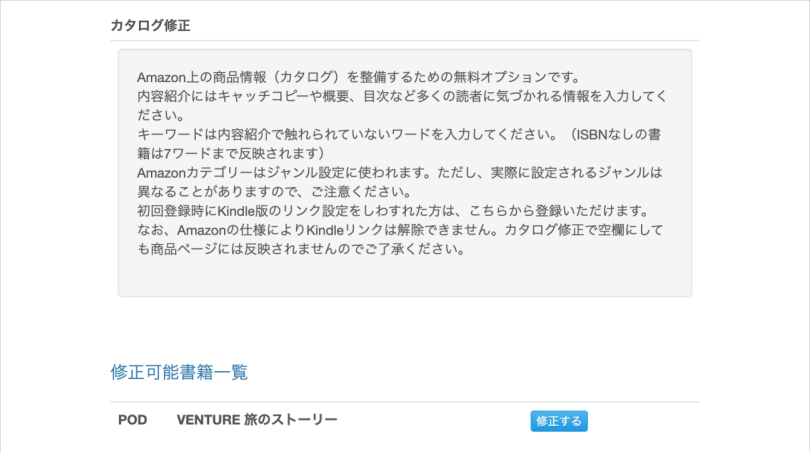

- 1)修正したい項目を修正する
- 2)「確認」をクリック
- 3)切り替わった画面で内容を確認し、問題がなければ「登録」をクリック

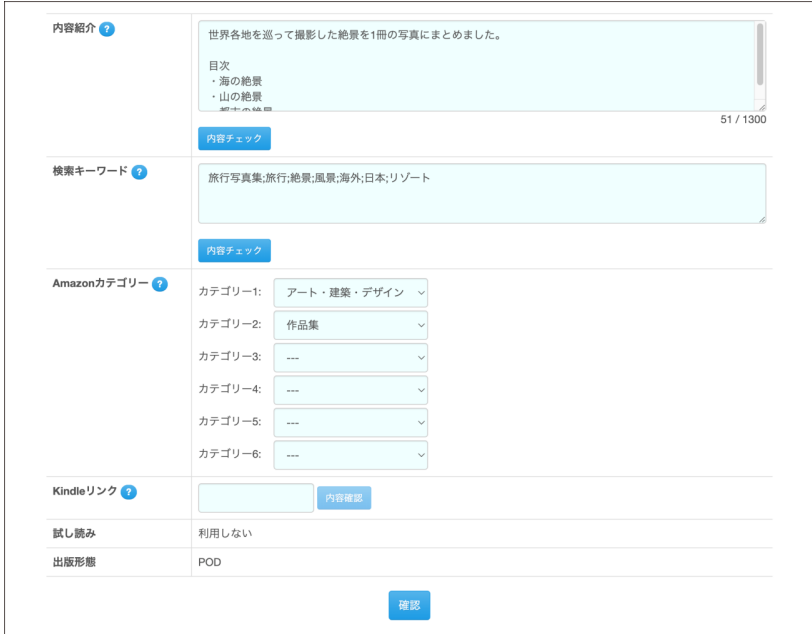

 お申し込み後、1営業日中に対応いたします。ただし、Amazonの書籍 ページに反映されるまで数日かかる可能性がありますのでご了承ください。

## <span id="page-47-0"></span>**本の内容を修正する(改修申請オプション)**

 販売中の書籍に修正したい箇所が見つかった場合、改修申請オプション を利用することで修正できます。

 **なお、改修申請は月1回のみ利用できます。**

#### <span id="page-47-1"></span>**改修申請で修正できるもの**

下記の項目が修正可能です。

・本文PDF(ページ数の増減は±2ページまで)の修正

- ・表紙PDFの修正
- ・設定価格の修正
- ・内容紹介の修正
- ・検索キーワードの修正
- ・Amazonカテゴリーの修正

#### <span id="page-48-0"></span>**改修申請で修正できないもの**

 下記の項目は改修申請では修正できないので、ご注意ください。修正し たい場合は、改修申請ではなく新規で書籍登録をしてください。

- ・書籍名、著者名の変更
- ・ページ数の大幅な増減(±3ページ以上)

#### <span id="page-48-1"></span>**改修申請の方法**

1)修正したい書籍情報ページから、ページ中程にある「改修申請」をク リック

なお、カタログ修正オプションの処理中は、「改修申請」はクリックで きません。処理が完了するまでお待ちください。

- 2) 本文PDFファイル、表紙PDFファイルを作り直す
- 3) ガイド線付きPDFファイルで内容を確認
- 4)必要であれば、内容紹介などを修正
- 6)「出版申請」をクリックして、出版申請

 改修申請されたファイルは、Amazonでの処理完了後反映されます。そ れまでは古いデータでの販売となりますので、ご注意ください。

 改修申請後、Amazonで注文される場合は、処理完了メールを待ってか ら注文するようにしてください。

 表紙画像、内容紹介など書籍ページに記載されている情報は、処理完了 と同時には更新されません。更新状況はAmazonの処理次第となりますの で、少しお待ちください。

なお、改修申請後、出版申請すると再度Amazonでデータが処理されま

す。Amazon側でデータが正しく処理されなかった場合は差し戻されます。 その場合、書籍ステータスは「改修差戻中」と表示されます。

<span id="page-50-0"></span>**<sup>第</sup>5<sup>章</sup> イージーモードの よくある質問**

 イージーモードを利用するにあたっての疑問点などをまとめました。そ のほか不明点がありましたら、下記お問い合わせフォームよりお問い合わ せください。

パブファンセルフお問い合わせフォーム <https://pubfun.jp/form/inquiry1>

#### <span id="page-51-0"></span>**プロフェッショナル会員はイージーモードを利用できますか?**

イージーモードはISBNなしの書籍となるため、利用できません。

#### <span id="page-51-1"></span>**画像ファイルのサイズに制限はありますか?**

 本文PDFファイルは1GBまでとなっています。画像ファイルからPDF を作成後、1GBとなる場合は登録できません。

 そのため、イージーモードでは全ページのファイルサイズの合計を800MB までに制限しています。

 容量を超えてしまった場合は、ファイルサイズを小さくした画像を用意 してください。

#### <span id="page-51-2"></span>**画像ファイルの解像度に制限はありますか?**

 解像度に制限はありませんが、解像度が低い画像はきれいに印刷されな い可能性がありますので、ご注意ください。一般の印刷物に必要な解像度 (300ppi~350ppi)があれば大丈夫です。

#### <span id="page-51-3"></span>**画像はRGBでも大丈夫ですか?**

RGBの場合は、Amazonでの印刷時にCMYKに変換されます。

#### <span id="page-51-4"></span>**パブフォト(写真集・イラスト集)でモノクロ画像は使えますか?**

 はい。カラーページと混在する場合は使えます。ただし、全ページモノ クロ印刷はできません。

#### <span id="page-52-0"></span>**判型は選べますか?**

 イージーモードの場合、あらかじめ決められた判型でしか作成できま せん。

#### <span id="page-52-1"></span>**イージーモードの書籍でISBNは付けられますか?**

付けられません。

 イージーモードを利用せずに書籍登録した場合は、有料オプションで付 けることができます。

#### <span id="page-52-2"></span>**試し読みは設定できますか?**

イージーモードの場合、ISBNが付けられないため設定できません。

#### <span id="page-52-3"></span>**イージーモードで作った書籍を電子書籍にできますか?**

 はい。固定EPUB形式の電子書籍を作成できる「電子書籍かんたん変換」 オプションを用意しています。

 本の販売後にマイページから「オプション」→「電子書籍かんたん変換」 をクリック、該当書籍の「選択」をクリックして、電子書籍用のファイル を作成してください。

#### <span id="page-52-4"></span>**表表紙の画像に文字を入れるにはどうすればよいですか?**

画像編集ソフトで文字を追加して、JPEG画像として保存してください。

Windowsの場合、ペイントやPowerPoint、Macの場合、プレビュー やPowerPointを使うと画像に文字を追加できます。文字の編集が終わっ たら、JPEG画像として保存してください。

#### <span id="page-52-5"></span>**背表紙に文字は入れられますか?**

 イージーモードの場合、背表紙は自動で作成するため文字は入れられま せん。

#### <span id="page-53-0"></span>**Amazonでどのように印刷されるのか、色を確認したい**

下記の書籍を参考にしてご確認ください。色味の差異が気になるようでし たら、色味を調整したデータをご用意ください。

#### **本文カラー印刷を検討されている方向け**

- ・表紙加工:**光沢あり**、価格:700円(税込770円) https://www.amazon.co.jp/dp/4802077041
- ・表紙加工:**光沢なし**、価格:700円(税込770円) https://www.amazon.co.jp/dp/4802076991

#### **本文モノクロ印刷を検討されている方向け**

- ・表紙加工:**光沢あり**、本文用紙:**ホワイト**、価格:500円(税込550円) https://www.amazon.co.jp/dp/4802076983
- ・表紙加工:**光沢なし**、本文用紙:**クリーム**、価格:500円(税込550円) https://www.amazon.co.jp/dp/4802076975

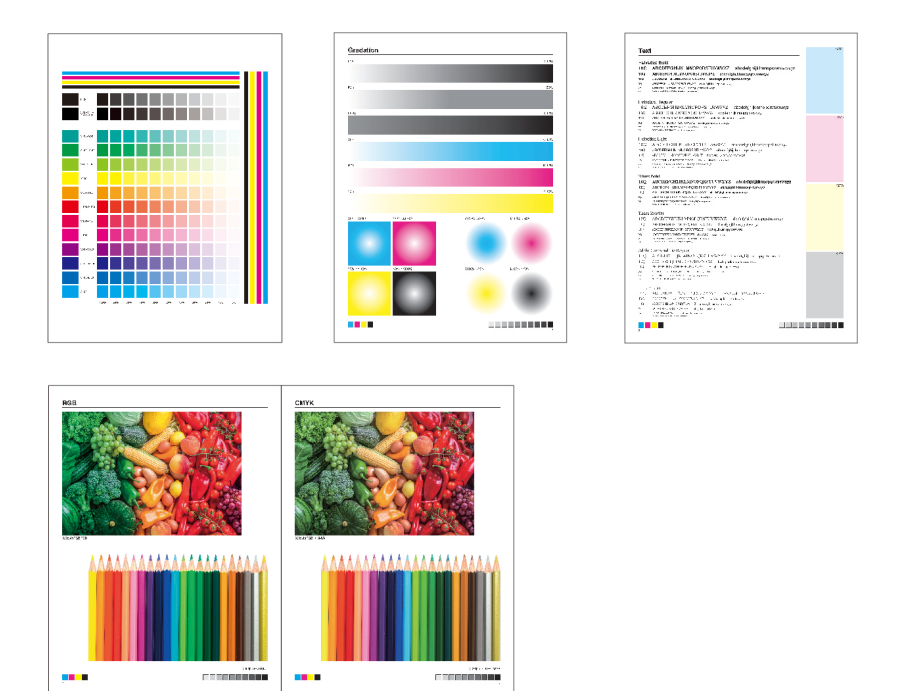

#### <span id="page-54-0"></span>**なかなか販売中にならない**

Amazonで処理に時間がかかっているときは、販売開始日をすぎても販 売中にならないことがあります。書籍ステータスが「販売中」に切り替わ るのをお待ちください。

#### <span id="page-54-1"></span>**本の販売を停止したい**

 なんらかの理由により、販売中の書籍を販売停止にするには、書籍情報 ページ下部にある「販売停止依頼」より申請してください。楽天ブックス での販売も停止されます。なお、**販売開始日から14日間は販売停止がで きません。**「販売停止依頼」はクリックできないのでご注意ください。

 販売停止はAmazon自身で製造するPOD書籍の販売のみを停止します。 **Amazonの規定により、書籍ページはそのまま表示されるほか、検索結果** **にも表示されます。**また、書籍によっては業者が中古書籍を出品すること もあり、停止後の書籍ページで購入可能になるケースもあります。ご了承 ください。

#### <span id="page-55-0"></span>**退会したい**

 なんらかの理由で本サービスを退会したいときは、マイページ上部にあ る「アカウント情報」→「退会」より退会することができます。 書籍を販売中の場合、退会後は以下の取り扱いとなります。

- **・退会申請後に販売中・申請中の書籍はすべて販売停止処理を行います。**
- **・繰越金が残っている場合、退会月の翌月末締めで精算します。**
- **・すべての登録内容が削除され、マイページには再度アクセスできません。**

#### <span id="page-55-1"></span>**パブファンセルフをもっと活用するには**

 このユーザーガイドではイージーモードの使い方を紹介しましたが、ご 自身でPDFファイルを用意できれば、もっと自由な本作りが可能です。

 また、Amazonで販売しない本の印刷・製本サービス(何冊でも製本) も利用できます。

 詳しくはユーザーガイドにてご確認ください。 ユーザーガイド(仕様編) ユーザーガイド(操作編):一般会員用 https://pubfun.jp/self/userguide

**一般会員**

パブファンセルフ ユーザーガイド <イージーモード編>

2022年11月16日 第1版発行 2024年3月6日 Ver.2.03

発 行 株式会社PUBFUN 〒101-0051 東京都千代田区神田神保町一丁目105番地 https://pubfun.jp/self

◉本書は著作権法上の保護を受けています。本書の一部あるいは全部について株式会社PUBFUNから 文書による許諾を得ずに、いかなる方法においても無断で複写、複製することは禁じられています。

©2024, PUBFUN, Inc. All rights reserved.